## **Лабораторна робота №4 Створення програмного коду IL - мовою**

## *Знайомство з редактором* **IL** *–мови*

Тіло коду IL*-*мовою редагується текстовим редактором, який друкує інструкції або вставляє їх у робочий листок за допомогою Edit Wizard (Майстер редагування). При цьому елементи синтаксису IL*-*мови зображуються різними кольорами: оператори – блакитні; змінні й імена зразків – чорні; коментарі – зелені.

Для того, щоб редагувати тіло коду IL-мовою, необхідно у проектному дереві відкрити робочий листок, подвійно клацаючи по відповідній іконі теки Logical POUs(Логічні POUs).

*За допомогою Майстра редагування інструкції вставляються* у робочий листок тіла коду із вже завершеною структурою і користувач її просто заповнює змінними.

Якщо Edit Wizard (Майстер редагування) не активізований, треба натиснути на клавіатурі <SHIFT>+<F2> або <Alt>+<3>, або в панелі інструментів клацнути по іконі Edit Wizard.

Щоб вставити інструкцію:

 відкрийте робочий листок тіла коду, курсором визначте положення нової інструкції на екрані і клацніть лівою клавішею миші;

 у відкритому вікні Майстра редагування зі списку Group (Група), виберіть Operators (Оператори) і клацніть лівою клавішею. Майстер редагування покаже доступні оператори;

 виберіть необхідний оператор і двічі клацніть по ньому, щоб вставити у позначене місце. Деякі оператори вставляються окремо, а деякі - разом з іншими, відповідно до синтаксису IL-мови. Наприклад, при вставлені оператора ADD, в робочому полі з'являється така мовна структура:<br>
<u>LD</u> (\* IN1 as ANY NUM \*)

ADD  $(*$  IN2 as ANY NUM  $*)$ ST  $(*$  Result as ANY NUM  $*)$ 

Щоб декларувати фактичну змінну біля оператора, позначте курсором змінну, що з'явиться з мовною структурою за замовчуванням і натисніть<F5> або в панелі інструментів клацніть по іконі Variable (Змінна). Відкриється діалогове вікно Variables (Змінні).

Для того, щоб вставити в мовну структуру змінну, яка вже декларована:

 на сторінці Variables (Змінні) діалогового вікна Variables (Змінні) у списку Nаme (Ім'я) вже декларованих змінних позначте бажане ім'я і клацніть лівою клавішею миші;

позначене ім'я увійде у перший рядок списку Nаme (Ім'я);

 у рядку Local Variable Groups (Група локальній змінній) активізуйте Default і закрийте діалог. Змінна опиниться у позначеному місці робочого листка тіла коду.

Щоб декларувати нову змінну:

 надрукуйте нову змінну у бажаній позиції коду; наприклад, LD T\_value;

 позначте курсором нове ім'я змінної і в панелі інструментів клацніть по іконі Variable (Змінна);

 з'явиться діалогове вікно Variables (Змінні) з надрукованим іменем T value у першому рядку поля Name  $(\text{Im's});$ 

 виберіть відповідні установки для змінної у рядках Usage (Вжити), Data Type (Тип Даної), а також в інших, якщо потрібно,

 а у рядку Local Variable Groups (Група локальній змінній) активізуйте Default (За замовчуванням) і закрийте діалогове вікно.

Змінна вставиться у робочий листок тіла коду, а її декларація автоматично увійде у робочий листок сітки відповідних змінних.

У разі глобальної змінної, декларація вставляється у сітку локальних змінних з ключовим словом VAR EXTERNAL і у робочий листок сітки глобальних змінних з ключовим словом VAR GLOBAL.

*Можна замінити змінну* на таку, яка вже оголошена в робочому листку сітки змінних. Можна також замінити ім'я змінної на нове і таким чином декларувати при заміні нову змінну.

Щоб замінити змінну:

 позначте змінну, яка змінюється, курсором і натисніть <F5>. З'явиться діалогове вікно Variables (Змінні);

 для заміни поточної змінної на вже декларовану змінну виберіть у діалоговій сторінці Variables (Змінні) зі списку змінних бажане ім'я і далі продовжуйте, як при вставленні вже оголошеної змінної.

Для заміни поточної змінної новою, у діалоговій сторінці Variables (Змінні) введіть нове ім'я, а потім продовжуйте, як при декларуванні нової змінної.

Для зміни властивостей поточної змінної відкрийте діалогову сторінку Variables (Змінні), зробіть необхідні заміни і закрийте діалогове вікно.

*Щоб в текстовому редакторі викликати функцію*, використовується її ім'я у якості оператора та відповідні параметри, як це показано в наступному прикладі:

LD Inparl Funktion name par2, par3 varl  $ST$ 

Перший декларований вхідний параметр «inpar1» завантажується у попередній рядок викликаної функції. Усі інші вхідні параметри «par2, par3» записуються через кому в другому рядку, як операнди. Результат зберігається змінною «var1», як це показано в останньому рядку прикладу.

Більш зручніше і надійніше редагування викликаної функції здійснювати за допомогою Майстра редагування (Edit Wizard). Якщо Майстер редагування невидимий на екрані, натисніть <Shift>+<F2>або <Alt>+<3> або в панелі інструментів клацніть по іконі Edit Wizard (Майстер редагування).

 Виберіть в робочому листку тіла коду позицію, де нова функція має бути вставлена, і клацніть лівою клавішею миші;

 відкрийте список Group (Група) у вікні Майстра редагування і виберіть курсором Functions (Функції). З'явиться список доступних функцій;

 виберіть бажану функцію і подвійно клацніть по ній лівою клавішею миші. Функція автоматично з'явиться у зазначеному місці робочого поля;

 замініть зелені коментарі (оточені круглими дужками і зірочками) необхідними елементами.

Наступний приклад показує вже редаговану функцію GE, яка вставлена в робочий листок, використовуючи Майстра редагування.<br>LD (\* IN1 as ELEMENTARY \*)

LD.  $(* IN2 as ELEMENTARY * )$ GE. ST  $(*$  Result as BOOL \*)

*Функціональні блоки викликаються* в IL-редакторі за допомогою оператора CAL й імені зразка функціонального блока, як операнда.

Більш зручніше, і це перешкоджає появі помилок, викликати функціональний блок за допомогою Майстра редагування (Edit Wizard).

Якщо Майстер редагування невидимий на екрані, натисніть <Shift>+<F2> або <Alt>+<3>,або в панелі інструментів клацніть по іконі Edit Wizard (Майстер редагування).

 Виберіть позицію в тілі коду, де буде вставлено новий функціональний блок. Клацніть лівою клавішею миші;

 відкрийте список Grоup (Група) у вікні Майстра редагування (Edit Wizard) і виберіть групу Function blooks (Функціональні блоки). Майстер редагування покаже доступні функціональні блоки;

 подвійно клацніть по бажаному функціональному блоку. З'явиться діалогове вікно Variables (Змінні), де у полі Name (Ім'я) за замовчуванням пропонується ім'я екземпляра блока (наприклад, для функціонального блока CTU пропонується ім'я "CTU n" де n – порядковий номер цього імені екземпляра).

Щоб призначити екземпляру функціонального блока бажане ім'я, необхідно:

 ввести у перший рядок діалогової сторінки Variables (Змінні) нове ім'я зразка або вибрати ім'я з текстового поля Name (Ім'я);

 натиснути ОК, і функціональний блок автоматично вставиться у позицію, вказану текстовим курсором, а його декларація автоматично увійде у групу локальних змінних;

 змініть підказки, що оточені круглими дужками, на імена вхідних і вихідних змінних, необхідними.

Наступний приклад показує вже редагований CTU- функціональний блок, викликаний за допомогою Майстра редагування.

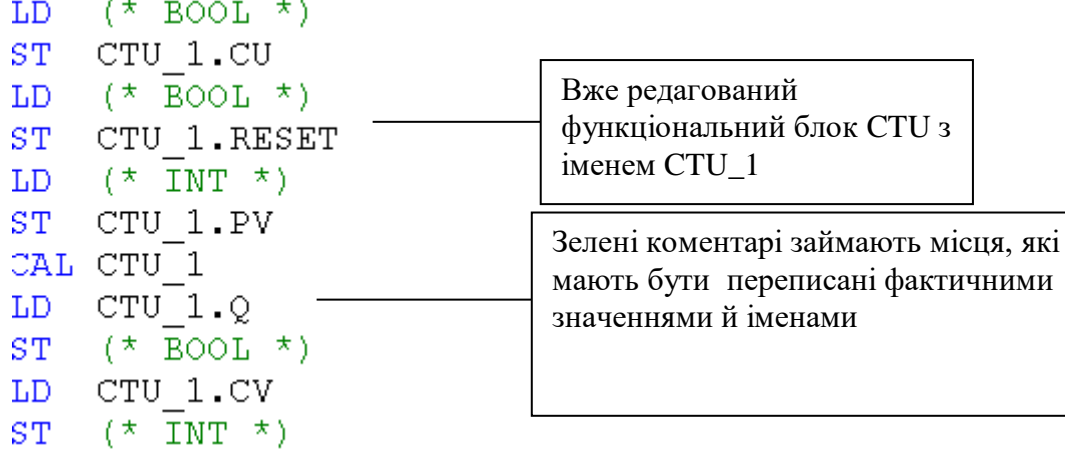

*В IL робочих листках можуть використовуватися стрибки*, які редагуються за допомогою оператора JMP, а також модифікаторів "С" або "CN" і мітки.

Щоб редагувати стрибки:

- встановіть текстовий курсор у бажане місце робочого листка тіла коду;
- введіть оператор JMP, додаткові модифікатори і мітку;
- виберіть в тілі коду місце, куди доведеться ставити мітку;
- введіть мітку, двокрапки й інструкцію.

Приклад використання стрибка має вигляд:

```
LD
     var1
EO.
     INT#100
JMPC label
LDvar2
ADD var3
STvar4
Label: LD %IX2.2
```
*Система програмування може здійснити перекомпіляцію існуючого РОU*, створеного IL-, FBD- або LD-мовою, кожною з інших двох мов цього переліку.

Для реалізації мовної конверсії:

переконайтесь, що проект вже побудований і компільований;

 у проектному дереві відкрийте піддерево Logical POUs (Логічні POUs) і позначте ікону існуючого POU;<br>  $\Box$  Logical POUs

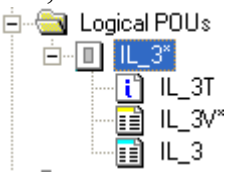

- клацніть правою клавішею миші по іконі POU, щоб відкрити його контекстне меню;

 виберіть пункт Source conversion (Початок конверсії) і клацніть лівою клавішею. З'явиться діалогове вікно Source conversion (Початок конверсії).

 У діалоговому вікні Source conversion (Початок конверсії), що з'явилося, активізуйте перемикач Overwrite source POU (Переписати початковий POU), якщо бажаєте, визначте нове ім'я POU і виберіть мову перекомпіляції.

 Закрийте діалогове вікно і у дереві проекту на місці позначеного POU з'явиться новий POU - конвертований вибраною мовою.

- В панелі інструментів клацніть лівою клавішею миші по іконі Compile Worksheet (Компілювати Робочий листок), щоб компілювати POU після конверсії.

# *Створення проекту користувача*

 Створити IL-мовою програму керування роботою двигуна згідно з алгоритмом наведеним у лабораторній роботі №2.

 Для цього, відкрийте діалог New Project (Новий проект), використовуючи пункт меню File (файл). Двічі клацніть по Project Wizard (Майстер проекту) і пройдіть увесь шлях створення проекту аналогічно варіанту програмування

LD-мовою, тобто призначте ім'я проекту та його РОU, виберіть у даному випадку IL-мову програмування, бажані імена і типи конфігурації, ресурсу і задачі.

 *Програмування IL-мовою функціонального блока лічильника для підрахунку кількості натисків на кнопку старту двигуна:*

 - На робочому полі проектного коду позначте курсором місце початку програмування;

 - в панелі інструментів активізуйте ікону Edit Wizard (Майстер проекту) і у таблиці Group(Група), що з'явиться, виберіть функціональний блок CTU.

- двічі клацніть по ньому і у діалоговому вікні Variable properties (Властивості змінної) змініть типове ім'я CTU-1 на Motor-Count;

- клацніть ОК, діалогове вікно закриється, а на робочому листку проекту залишиться послідовність IL-інструкцій з коментарями, яка програмує функціональний блок Motor\_Count.

> $(*$  BOOL  $*)$  $LD$ Motor Count.CU  $ST$  $LD$   $(*$  BOOL \*) Motor Count. RESET  $ST$ LD  $(*$  INT  $*)$ **ST** Motor Count. PV CAL Motor Count  $LD$ Motor Count.Q  $(*$  BOOL  $*)$ **ST** LD Motor Count.CV  $ST<sub>2</sub>$  $(\star$  INT  $\star$ )

У наведеній послідовності IL-інструкцій місця змінних займають коментарі – підказки їх типів.

 - Установіть курсор перед коментарем першого рядка і в панелі інструментів лівою клавішею миші клацніть по іконі Variable (Змінна);

 – у діалоговому вікні Variable Properties (Властивості змінної), що з'явиться, оголосіть змінну Motor\_Start з фізичною адресою вхідного каналу модуля вводу %IX0.0;

 - у першому рядку між інструкцією LD і коментарем з'явиться змінна Motor\_Start, яка наступною інструкцією ST запам'ятовується у CU-вході лічильника Motor\_Count.

 - установіть курсор перед коментарем третього рядка, щоб оголосити змінну, яка призначена для RESET(Скид)-входу лічильника Motor\_Count;

в панелі інструментів клацніть по іконі Variable (Змінна) і у діалоговому вікні Variable Properties (Властивості змінної), що з'явиться, оголосіть змінну Motor з фізичною адресою вихідного каналу модуля виводу %QX0.0;

- у третьому рядку між інструкцією LD і коментарем з'явиться змінна Motor, яка наступною інструкцією ST запам'ятовується у RESET- вході лічильника Motor\_Count;

- установіть курсор перед коментарем п'ятого рядка для визначення параметрів PV - входу;

- в панелі інструментів клацніть по іконі Variable (Змінна), у діалоговому вікні Variable Properties (Властивості змінної), що з'явиться, у рядку Name надрукуйте константу INT#3, натисніть ОК і у п'ятому рядку IL-інструкцій з'являться параметри лічильника;

- установіть курсор перед коментарем дев'ятого рядка, і оголосіть змінну Out, якою керує Q-виход лічильника Motor\_Count;

- Після натискання ОК у дев'ятому рядку між інструкцією ST і коментарем з'явиться змінна Out;

- установіть курсор перед коментарем останнього рядка, щоб оголосити змінну, яка запам'ятовує імпульси лічильника Motor\_Count;

 - в панелі інструментів клацніть по іконі Variable (Змінна), у діалоговому вікні Variable Properties (Властивості змінної), що з'явиться, у рядку Name надрукуйте Pressed, у рядку Usage (Вживання) виберіть VAR, а у рядку Data Type (Тип даних) - INT;

 - у рядку Local Variable Groups (Група локальній змінній) активізуйте Default (За замовчуванням) і натисніть ОК, діалогове вікно закриється, а у останньому рядку з'явиться змінна Pressed.

## *Програмвання таймера роботи двигуна:*

- Позначте курсором новий рядок для продовження програми;

 - активізуйте в панелі інструментів ікону Edit Wizard (Майстер проекту) і у таблиці Group(Група), що з'явиться, виберіть функціональний блок TON;

- двічі клацніть по ньому і у діалоговому вікні Variable properties (Властивості змінної) змініть типове ім'я TON-1 на M\_Time;

 - натисніть ОК, діалогове вікно закриється, а на робочому листку проекту залишаться IL – інструкції, що програмують таймер M\_Time.

> $(*$  BOOL  $*)$  $LD$  $ST$ M Time. IN  $(\overline{\star}$  TIME  $\star$ ) LD - $ST<sub>1</sub>$ M Time.PT CAL M Time M Time. Q  $LD$  $(\overline{\star}$  BOOL  $\star$ ) ST M Time.ET LD.  $(\overline{\star}$  TIME  $\star$ ) ST.

За аналогією попереднього функціонального блока оголосіть змінні таймера M\_Time, біля операндів LD*,* враховуючи, що на IN-вході таймера змінна Motor, на PT-вході константа часу T#20s, на Q-віході – змінна Mot\_time, а ET-виході – змінна Actual\_Time.

## *Програмування непередбаченої зупинки двигуна.*

 Позначте курсором новий рядок і оголосіть функціональний блок перемикача RS:

LD  $(*$  BOOL  $*)$  $ST$ RS 1.SET  $LD$  $(\star$  BOOL  $\star$ ) ST. RS 1.RESET1 CAL RS 1 RS 1.01  $LD$  $(*$  BOOL  $*)$  $ST$ 

 На SET- вході оголосіть змінну з ім'ям Out і натисніть ОК. **Д**іалогове вікно закриється, а у першому рядку між інструкцією LD і коментарем з'явиться змінна Out, яка наступною інструкцією ST запам'ятовується у SET вході перемикача RS-1;

- на RESET1-вході оголосіть змінну Emergency\_Stop(Непередбачена зупинка з фізичною адресою вхідного каналу модуля вводу %IX0.1;

 - натисніть ОК і у третьому рядку між інструкцією LD і коментарем з'явиться змінна Emergency\_Stop (Непередбачена зупинка), яка наступною інструкцією ST запам'ятовується у RESET1- вході перемикача RS-1.

 Оскільки двигун має зупинятися не тільки під впливом вхідної змінної Emergency\_Stop(Непередбачена зупинка), а ще і після 20 секунд роботи, додамо з клавіатури після змінної Emergency\_Stop оператора LD альтернативну вихідну змінну Mot\_Time таймера M\_Time з оператором OR.

 Установіть курсор перед коментарем останнього рядка IL – інструкцій перемикача RS-1 і в панелі інструментів лівою клавішею миші клацніть по іконі Variable (Змінна);

 - у діалоговому вікні Variable Properties (Властивості змінної), що з'явиться, виберіть ім'я Motor і натисніть ОК, оскільки змінна Motor вже оголошена;

- діалогове вікно закриється, а у останньому рядку між інструкцією LD і коментарем з'явиться змінна Motor, якою керує Q- вихід перемикача RS-1.

В цілому IL- програма керування роботою двигуна має такий вигляд:

```
(*Програмування лічильника кількості натисків стартової кнопки*)
   Motor Start (* BOOL *)
LD -
ST Motor Count.CU
LD Motor (* BOOL *)
ST Motor Count.RESET
LDint#3
           (\star INT \star)
ST Motor Count.PV
CAL Motor Count
LD Motor Count.Q
S^{\pm}out (* BOOL *)
LD Motor Count.CV
ST Pressed (* INT *)(*Програмування таймера*)
LD Motor (* BOOL *)
ST M Time. IN
LD t#20s (* TIME *)
ST M Time.PT
CAL M Time
LD M Time.Q
R Mot Time
               (\star BOOL \star)
LD M Time.ET
ST Actual Time (* TIME *)(*Програмування непердбаченої зупинки двигуна*)
  LD out (* BOOL *)
  ST RS 1.SET
  LD Emergency Stop(* BOOL *)
  OR Mot Time
  ST RS 1.RESET1
  CAL RS 1
  LD RS 1.Q1ST Motor (* BOOL *)
```
Для компіляції проекту в панелі інструментів натисніть ікону Make (Створювати).

 Якщо помилки є, відкоригуйте проект, якщо немає - завантажте його, використовуючи відомий шлях: Project Control Dialog → Download→Download.

*Перевіряння роботи програми* здійсніть в оперативному режимі за допомогою ікони Debug on/off (Налагодження В/В) і симулятора І/О.

 При виконанні програми біля змінних різнокольоровим текстом буде висвічуватися їх логічний стан, а при змінній Actual\_Time таймера M\_Time будуть змінюватися секунди затримки.

```
(*Програмування лічильника кількості натисків
           стартової кнопки*)
   TRUE |
   TRUE LD Motor Start (* BOOL *)
   TRUE ST Motor Count.CU
   TRUE LD Motor (* BOOL *)
        ST Motor Count.RESET
      3 LD int#3 (*)ST Motor Count.PV
  FALSE CAL Motor Count
   TRUE LD Motor Count. Q
                      (\star BOOL \star)
      0|S out
      0LD Motor Count.CV
        ST Pressed (* INT *)TRUE (*Програмування таймера*)
   TRUE LD Motor (* BOOL *)
        ST M Time. IN
 20.000 LD t#20s (* TIME *)
        ST M Time.PT
  FALSE CAL M Time
  FALSE LD M Time.Q
  4.200 \text{ R} Mot Time
                        (\star BOOL \star)
  4.200 LD M Time.ET
        ST Actual Time (* TIME *)TRUE (*Програмування непердбаченої зупинки двигуна*)
TRUE LD out (* BOOL *)<br>FALSE ST RS_1.SET<br>FALSE LD Emergency_Stop (* BOOL *)
FALSE OR Mot Time
     ST RS 1. RESET1
 TRUE CAL RS 1
 TRUE LD RS 1.Q1
```
# **Завдання для самостійної роботи**

1. Розробити програму керування роботою двох двигунів, які після запуску одного з двигунів безперервно по черзі вмикаються і вимикаються. Тривалість роботи двигунів, відповідно, 5 і 10 секунд. Початковий запуск першого двигуна здійснюється одноразовим натисканням пускової кнопки, а початковий запуск другого двигуна – дворазовим. При цьому двигуни можна у будь-яку мить зупинити, а кожне вмикання двигунів підраховується лічильником. Коли кількість вмикань двигунів досягає десяти, їх робота автоматично зупиняється.

 2. Розробити програму миготіння світлодіода з одночасним підрахунком кількості вмикань.

## **Контрольні запитання**

- 1. Як вставити IL-інструкцію у робочий листок тіла коду?
- 2. Як замінити змінну на таку, що вже оголошена?
- 3. Як у текстовому редакторі викликати функцію?
- 4. Як у текстовому редакторі викликати функціональний блок?
- 5. Як редагуються стрибки в робочих листках тіла коду?
- 6. До яких мов можна застосувати перекомпіляцію?
- 7. Як запрограмувати IL-мовою функціональний блок?
- 8. Як оголосити змінні функціонального блока?
- 9. Як запрограмувати лічильник кількості натисків стартової кнопки?
	- 10. Як запрограмувати екстрену зупинку двигуна?